#### **Configuración Correo Outlook Express**

1. Ingrese al **Outlook Express** y en el menú Herramientas, haga clic en **Cuentas**.

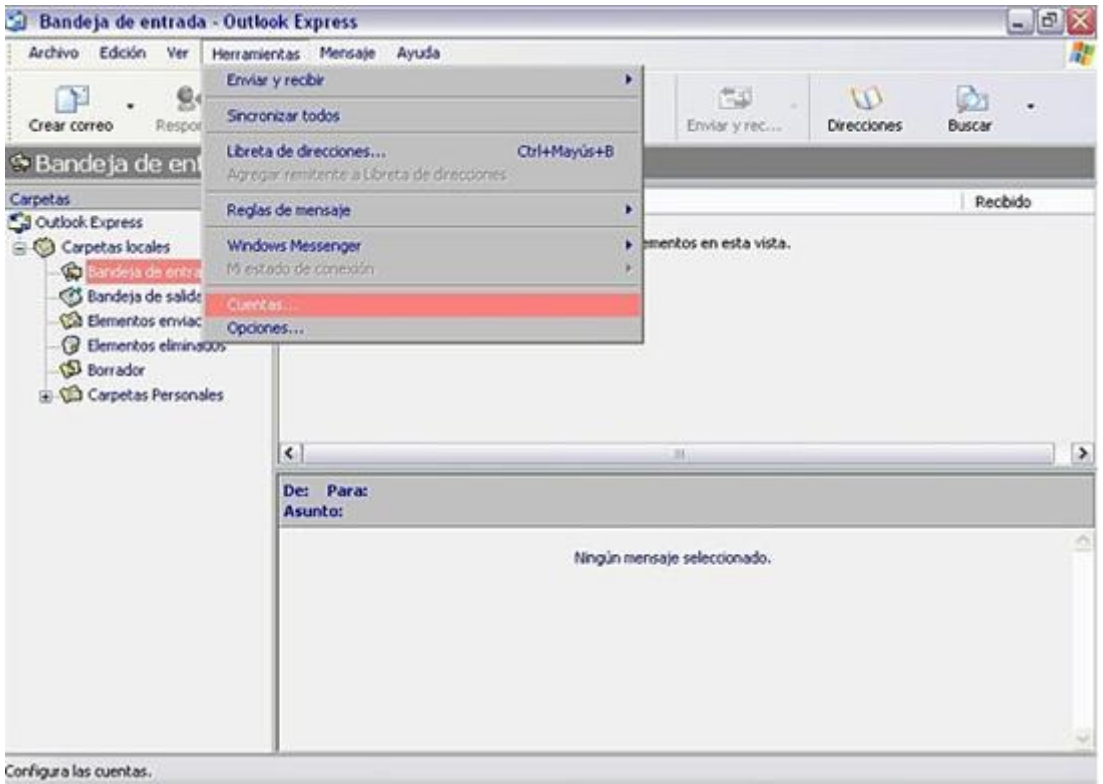

2. Luego de hacer clic sobre **"Agregar"** en el margen superior derecho de la ventana, clic en **Correo**.

El paso siguiente será ir completando el tutorial correspondiente, hasta finalizar.

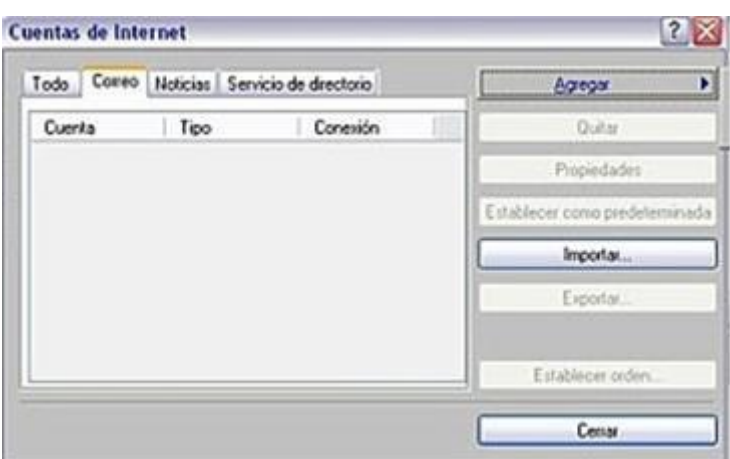

3. En el cuadro Asistente para la conexión de Internet, escriba el nombre que desea que aparezca en el destinatario. Al terminar haga clic en Siguiente.

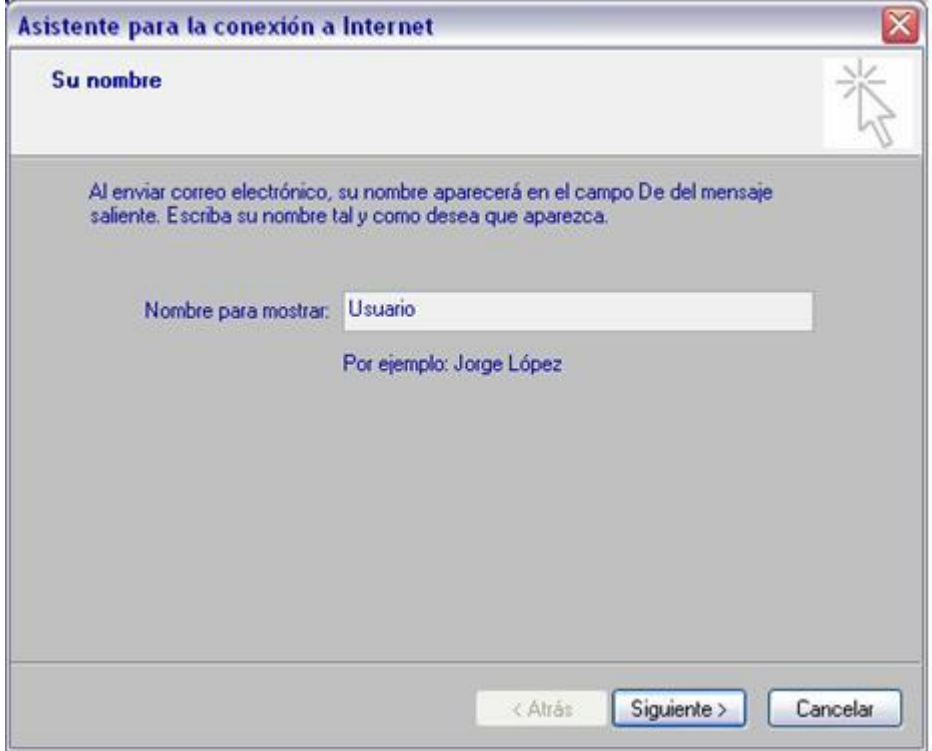

4. Escriba su dirección de correo completa y al finalizar haga clic en **Siguiente.**

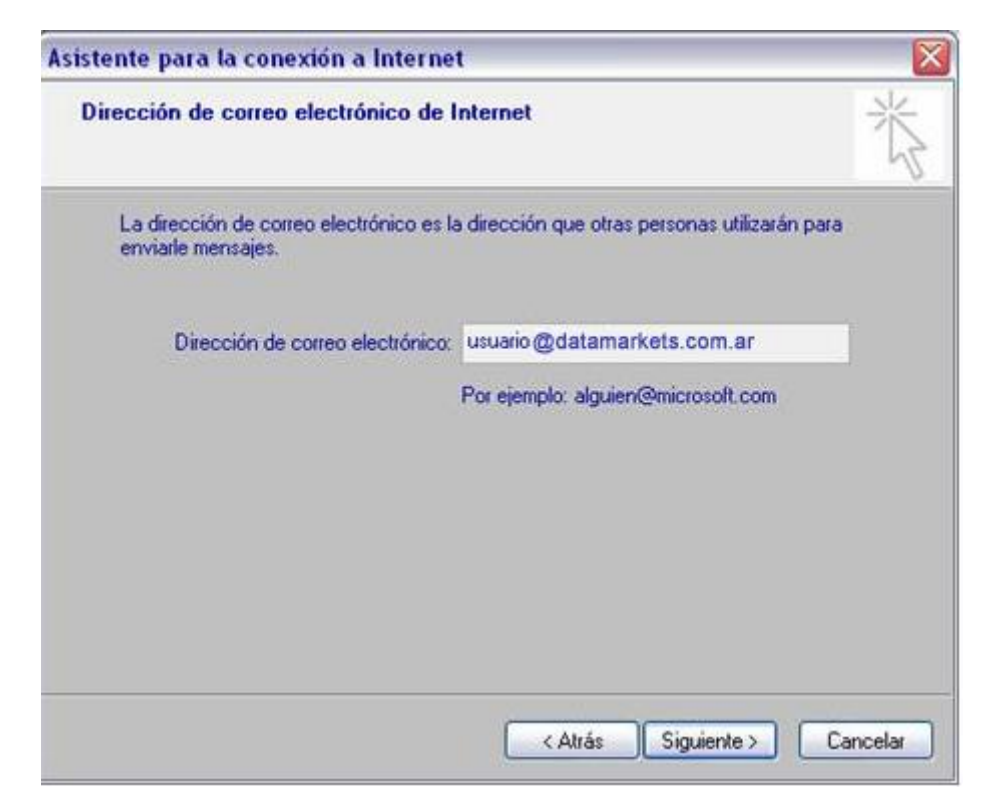

5. En el espacio correspondiente a Servidor de correo entrante escriba: **pop3.datamarkets.com.ar**. En el de Servidor de correo saliente escriba: **smtp.datamarkets.com.ar**. Al terminar haga clic en **Siguiente.**

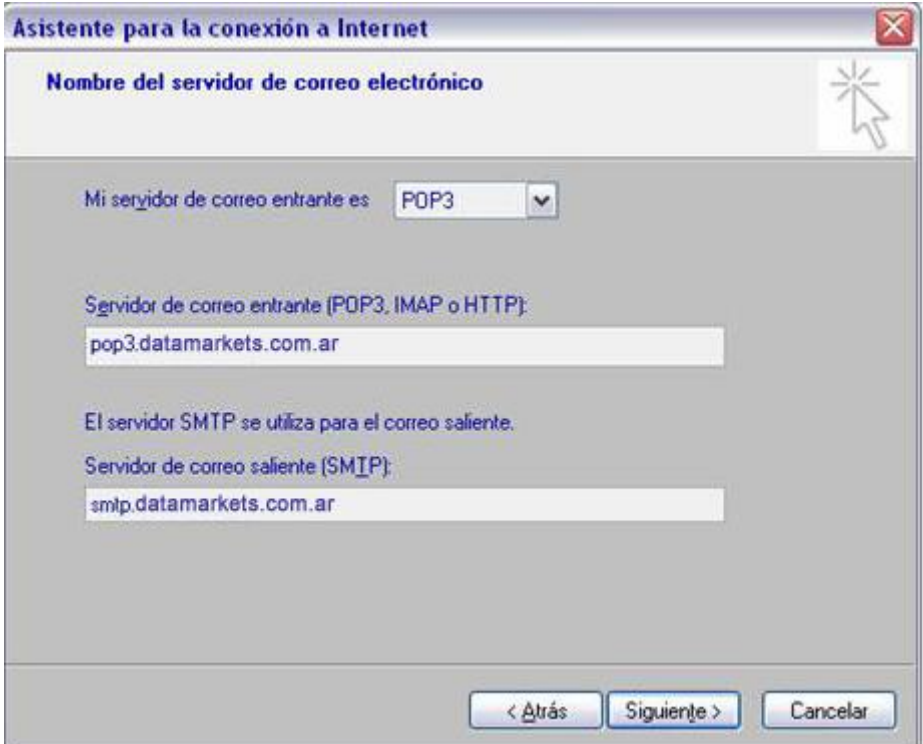

6. Escriba el nombre de usuario de su cuenta y la contraseña. Al finalizar haga clic en **Siguiente.**

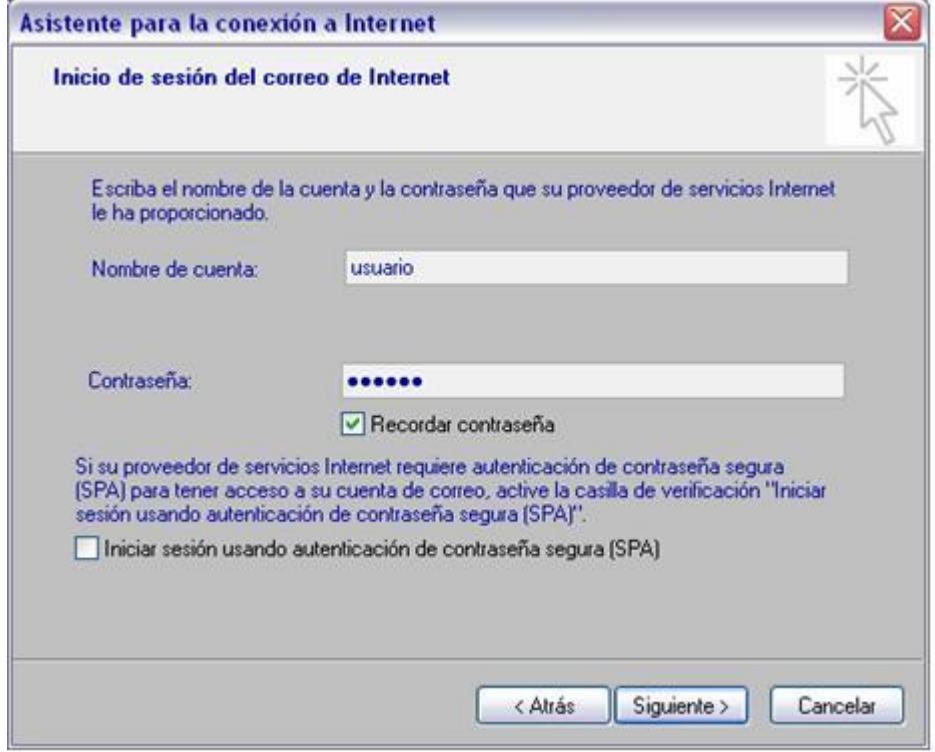

7. Clíc en **Finalizar.**

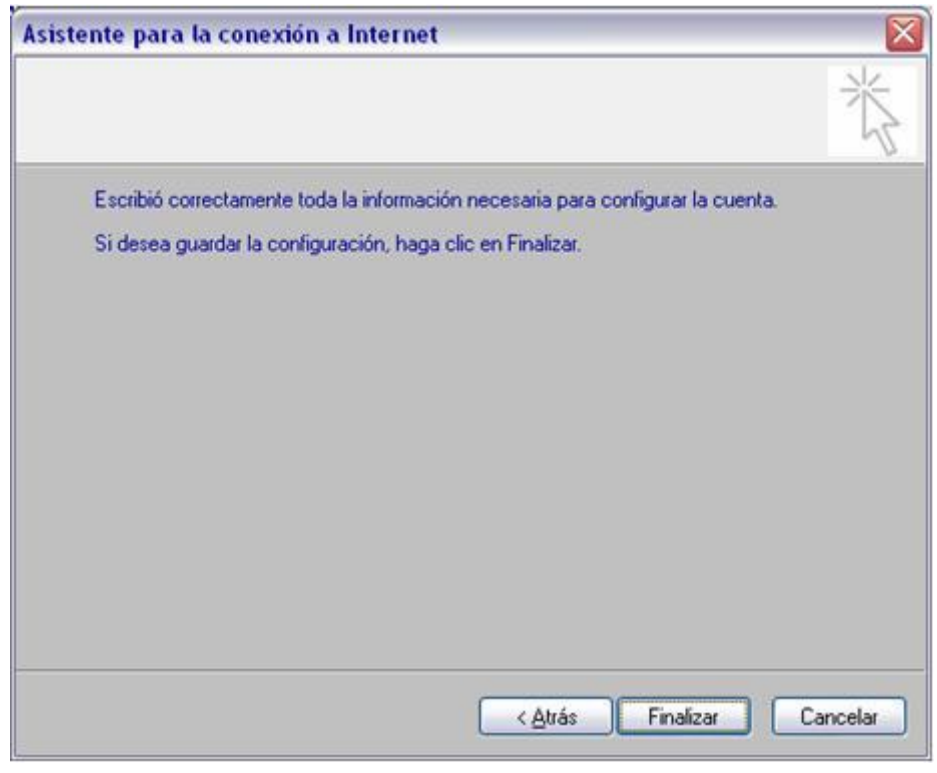

8. Clic en **Propiedades.**

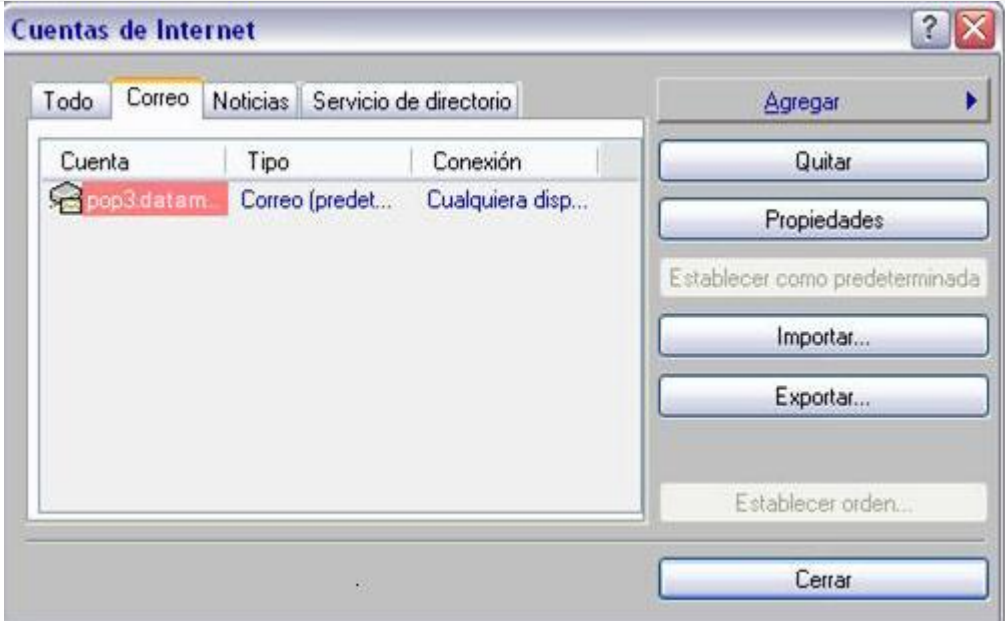

9. En la solapa servidores deberemos tildar la opción **"Mi servidor requiere autenticación".**

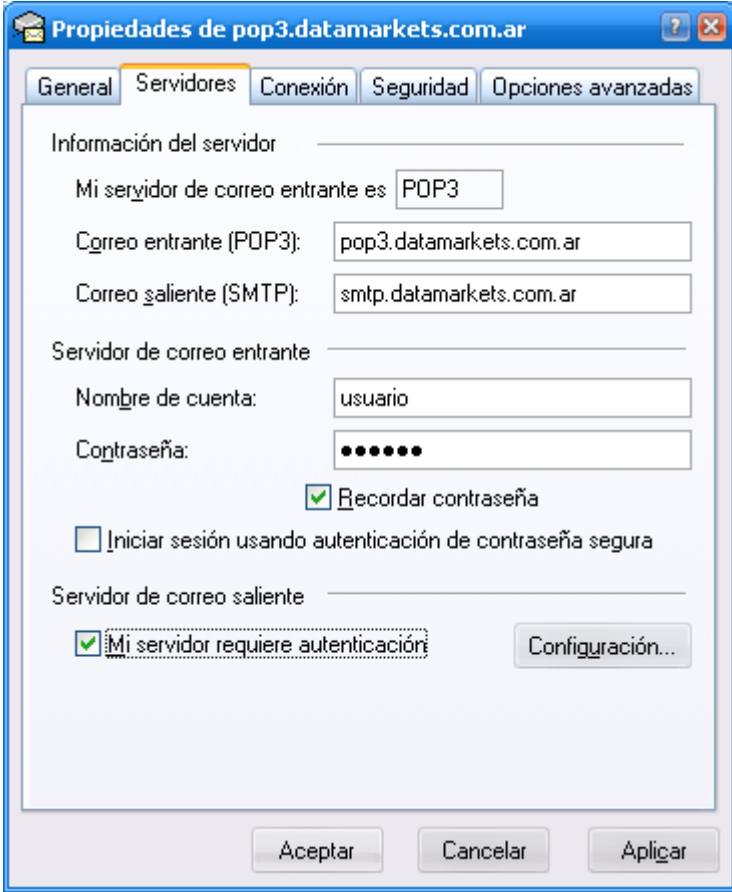

10. **Aplicar, Aceptar** para terminar la configuración correspondiente.